## **考生注册/网上报名和考试确认操作指引**

## 一、考生注册

第一步: 通过登录页面"注册"按钮进入考生注册环节,点击"注册"进行考 生注册操作。

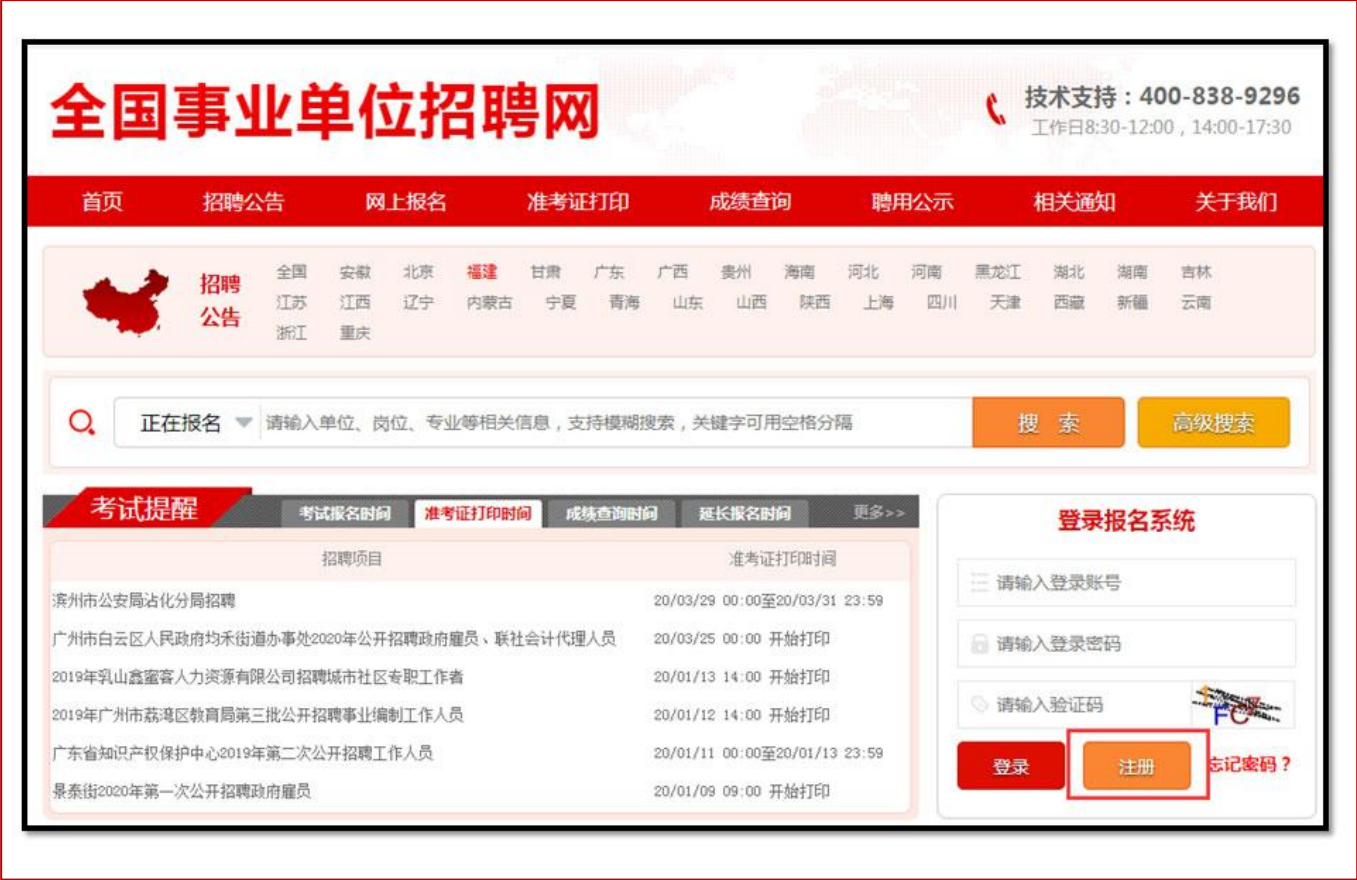

第二步:查看考生须知,并点击【我要注册】进行注册操作。

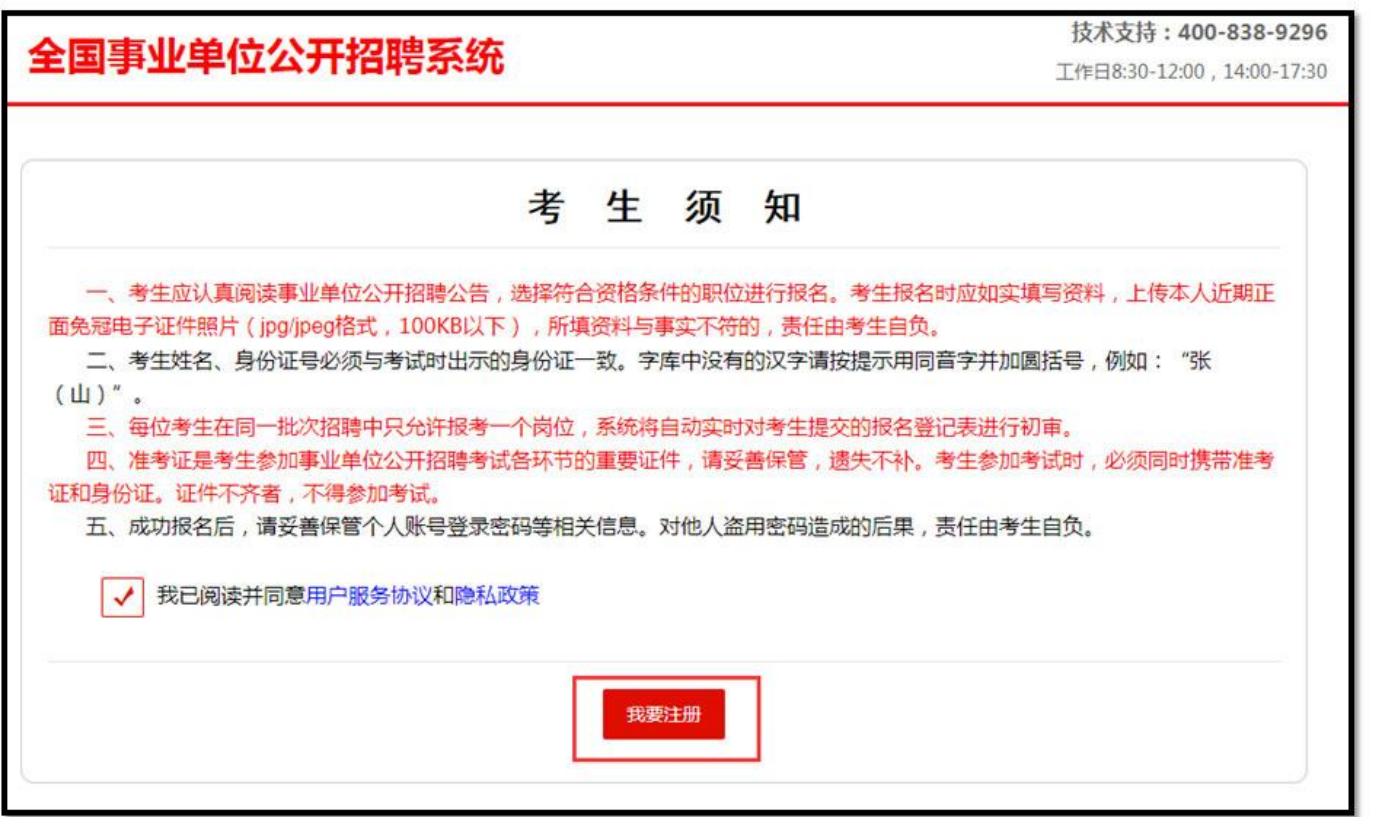

第三步: 填写真实姓名、身份证号码、手机号码、电子邮箱等相关信息,点击 【提交资料】成功注册。

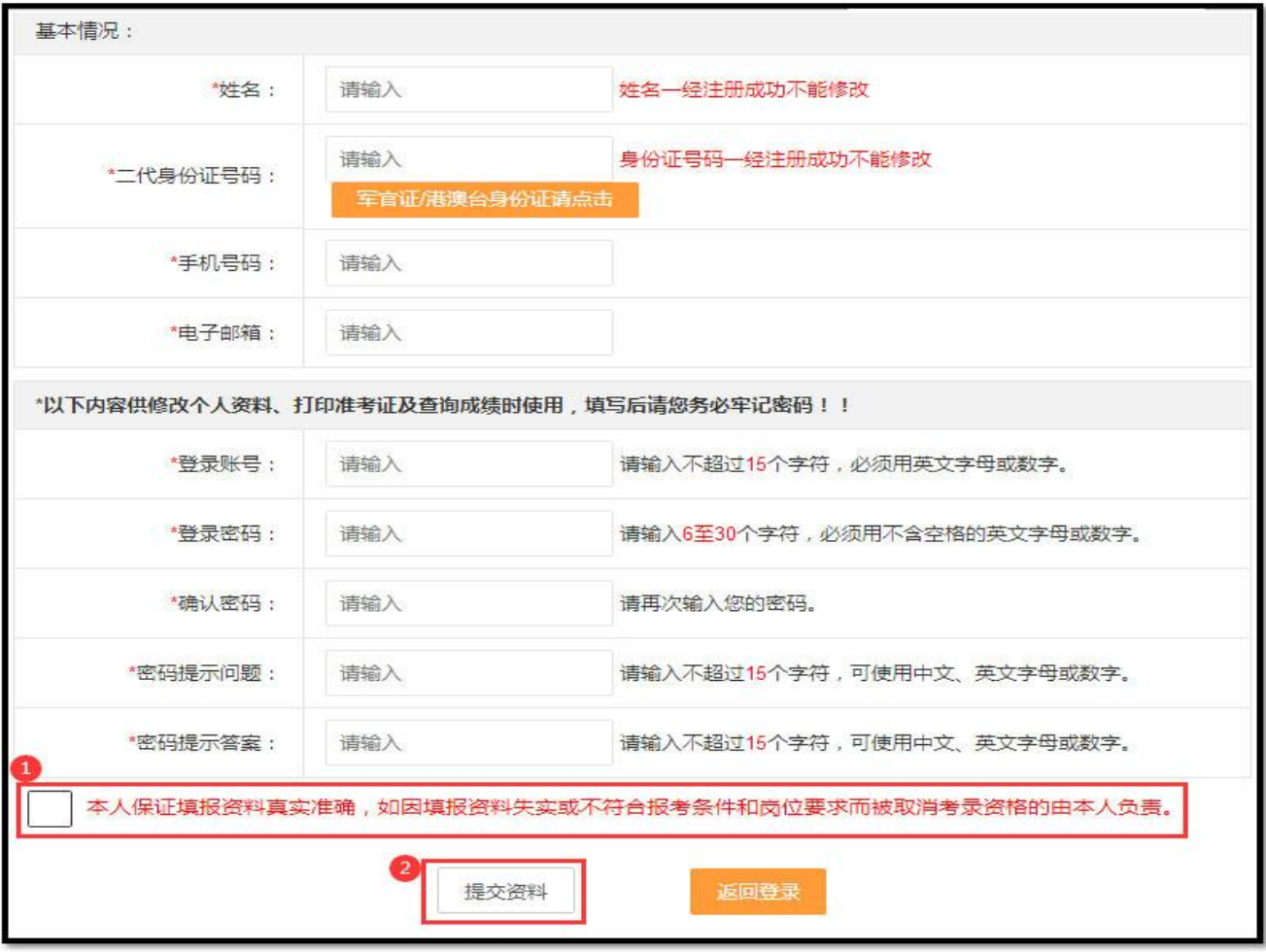

## 二、填写资料

(一)上传照片

第一步: 选择左侧"上传照片"菜单栏项, 阅读照片上传的注意事项, 上传符 合要求的照片。

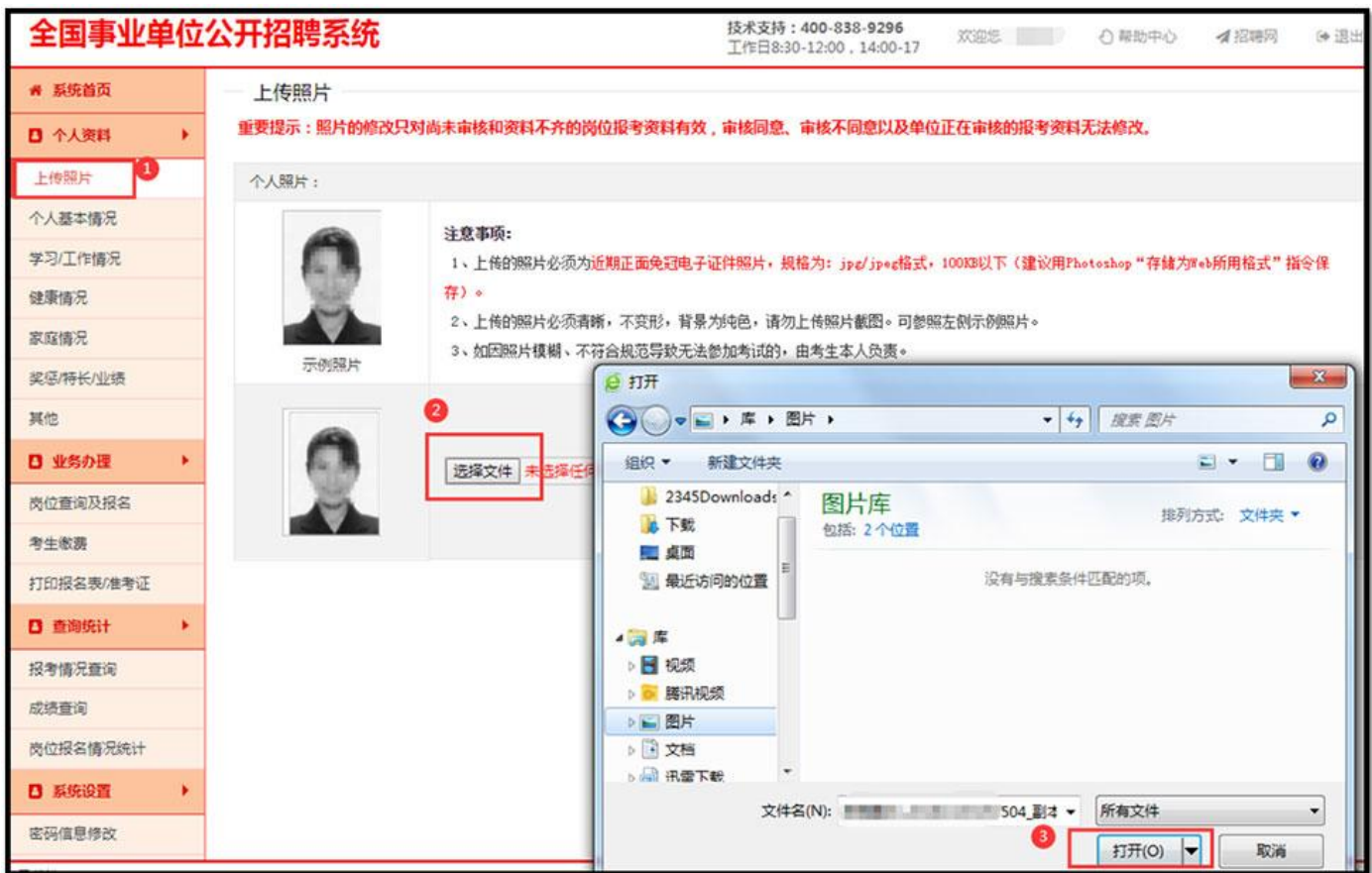

第二步: 点击"上传",进行上传个人照片。

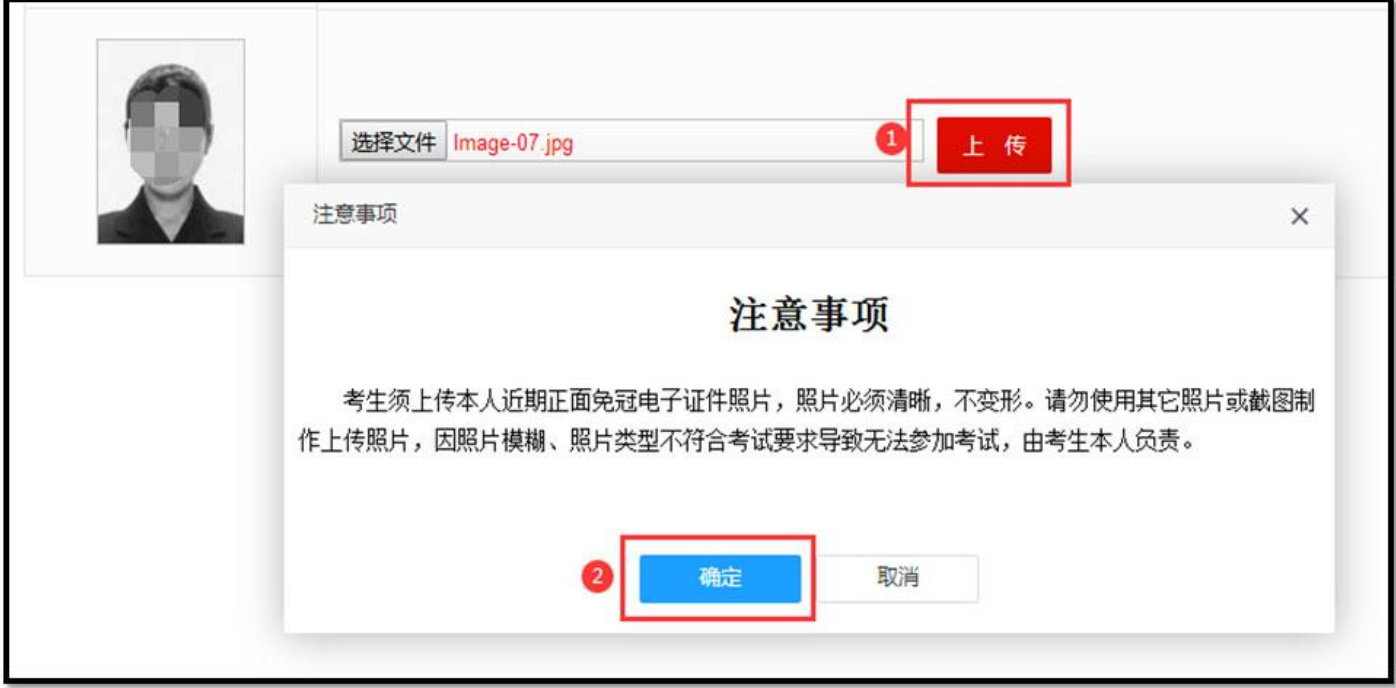

## (二)填写基本资料

说明:考生在报名前需要将人员的基本资料填写完整,包括人员基本情况、学 习情况、家庭情况、工作情况等信息。

第一步:(个人基本情况)点击左边菜单"个人基本情况"进行完善民族、性 别、婚姻状况、户籍地等相关信息。

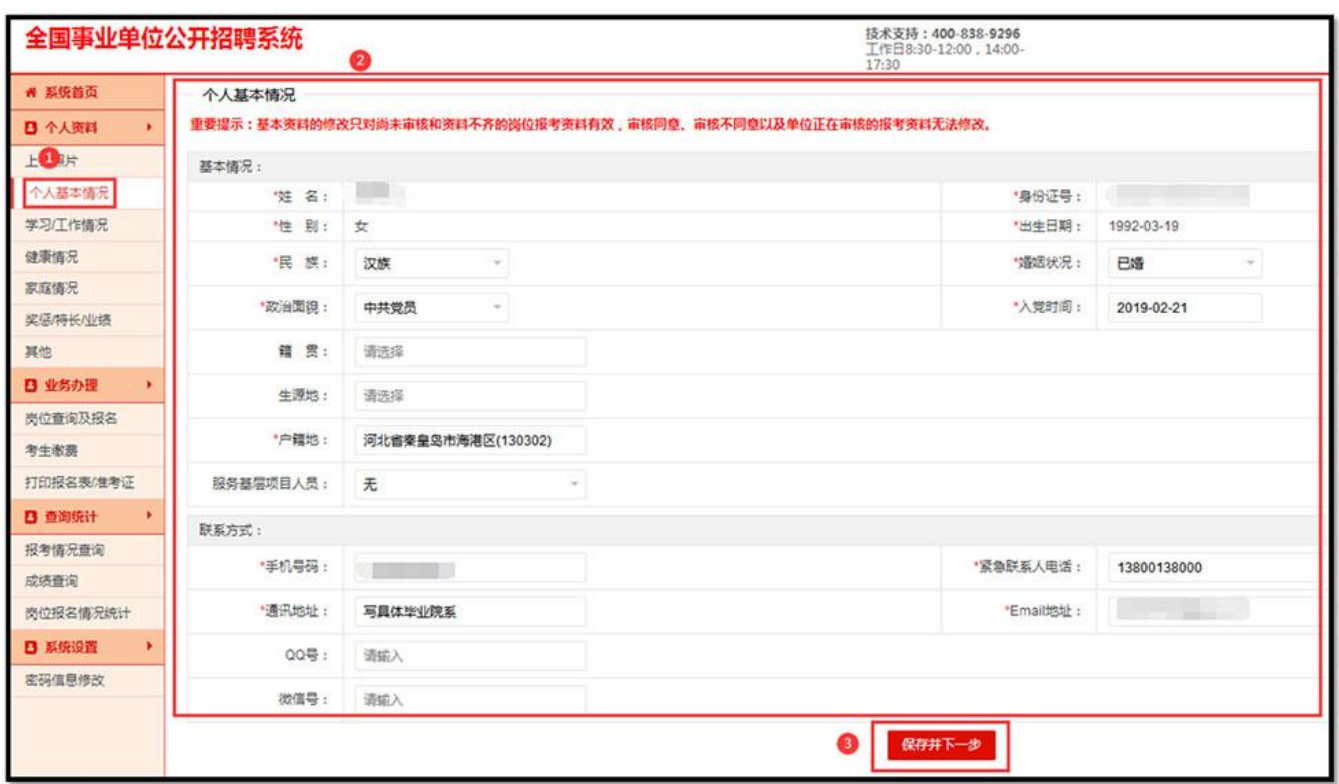

第二步:(学习/工作情况)点击左边菜单"学习/工作情况"完善个人学历、 学位、毕业院校、学习经历、工作经历等相关信息。

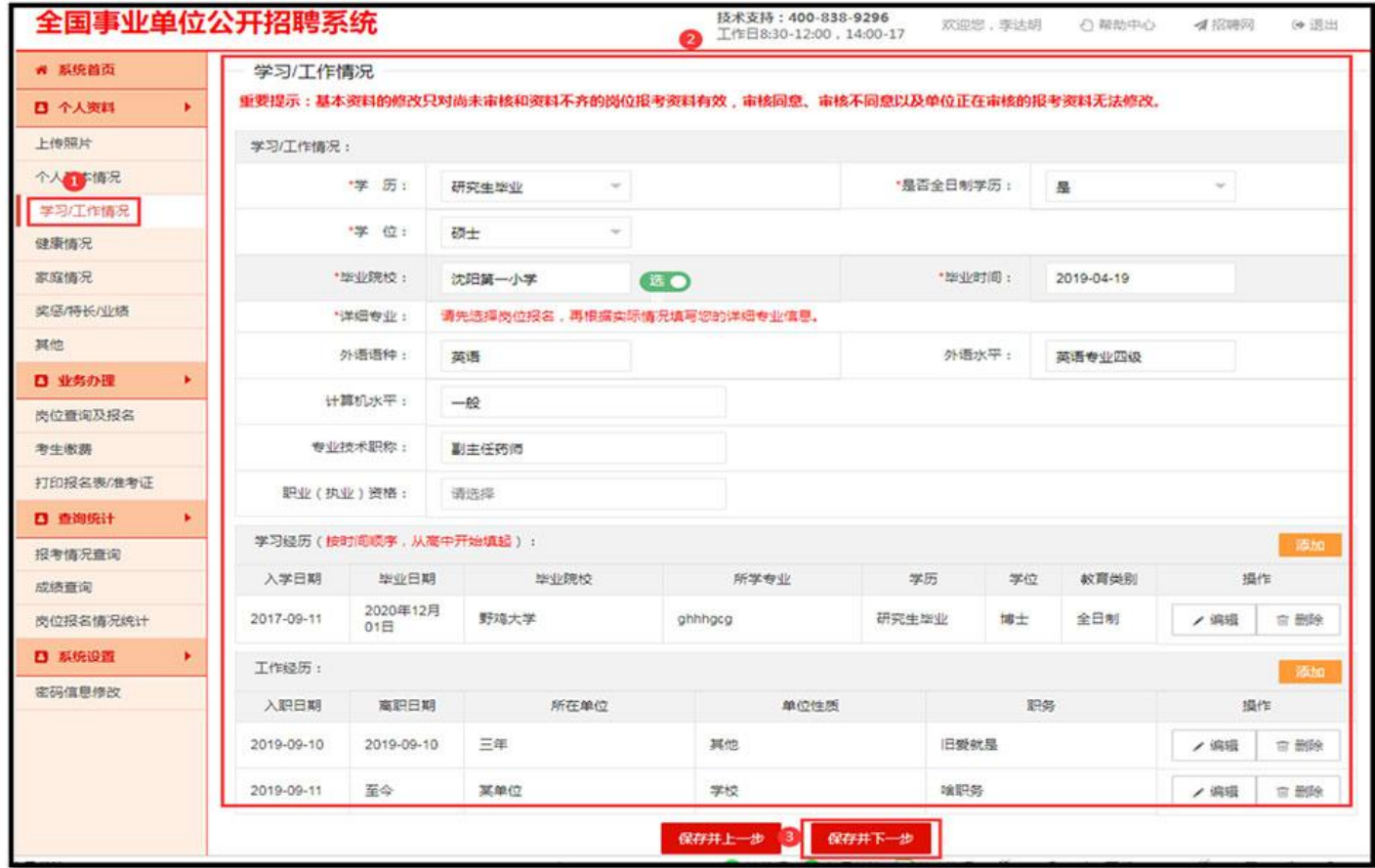

第三步:(健康情况)选择左侧"健康情况"菜单栏项,填写(身高、体重、 视力)等信息。

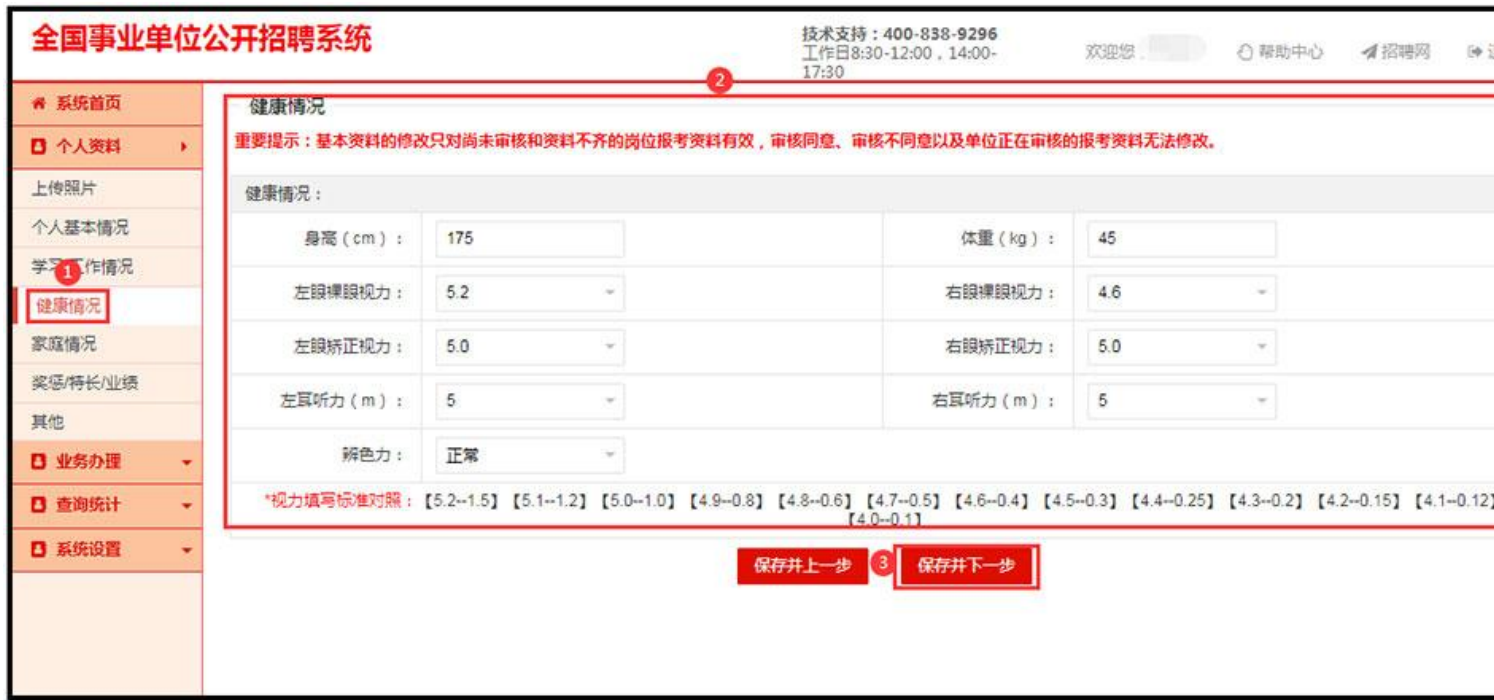

第四步:(家庭情况)选择左侧"家庭情况"菜单栏项,点击【添加】填写家 庭相关成员信息并保存。

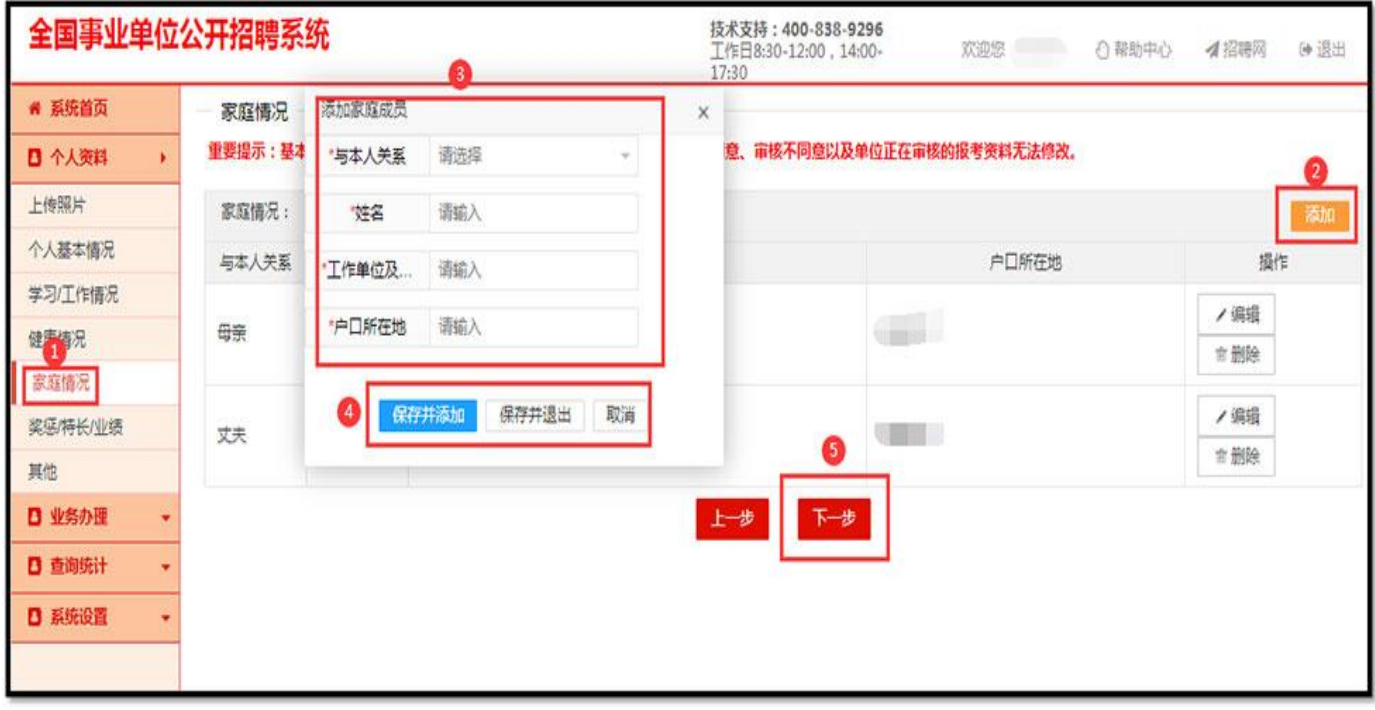

第五步:(奖惩/特长/业绩)选择左侧"奖惩/特长/业绩"菜单栏项填写相关 信息。

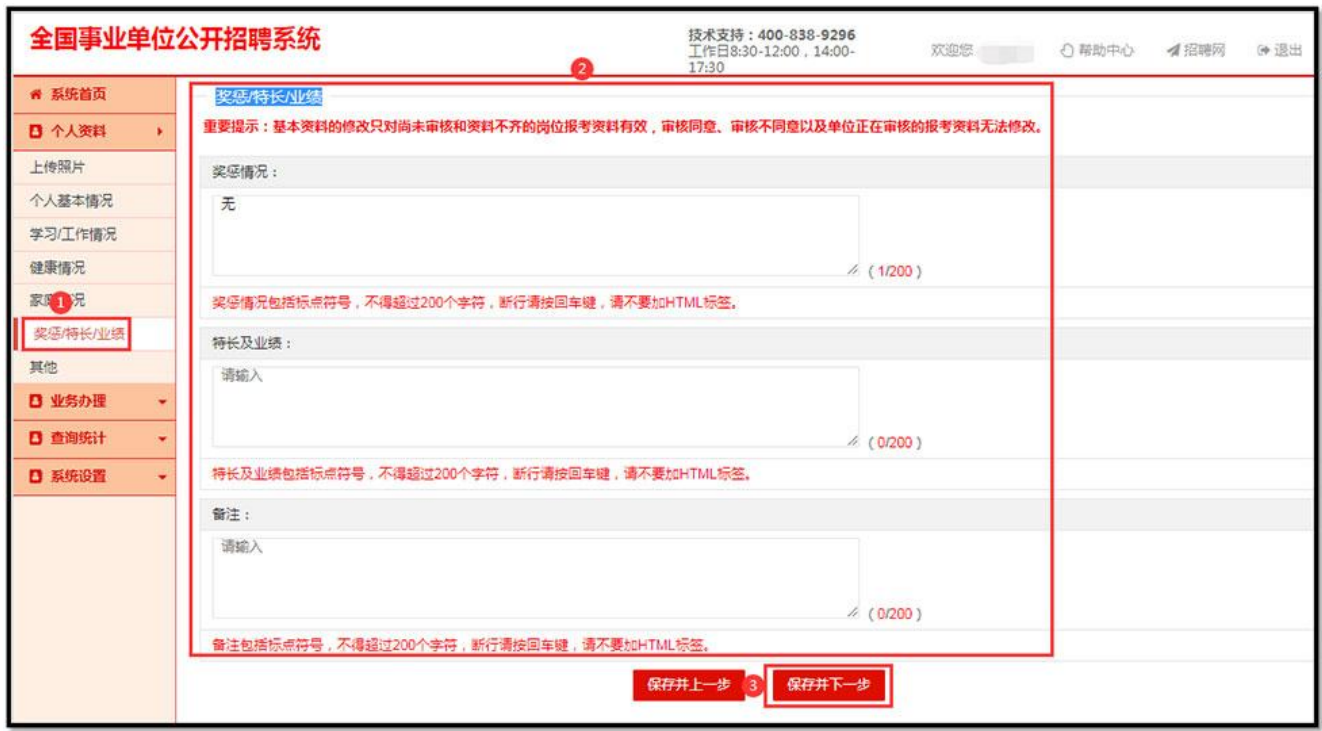

第六步:(其他)选择左侧"其他"菜单栏项填写(普通话水平、准驾车、是 否通过国家司法考试)等信息。

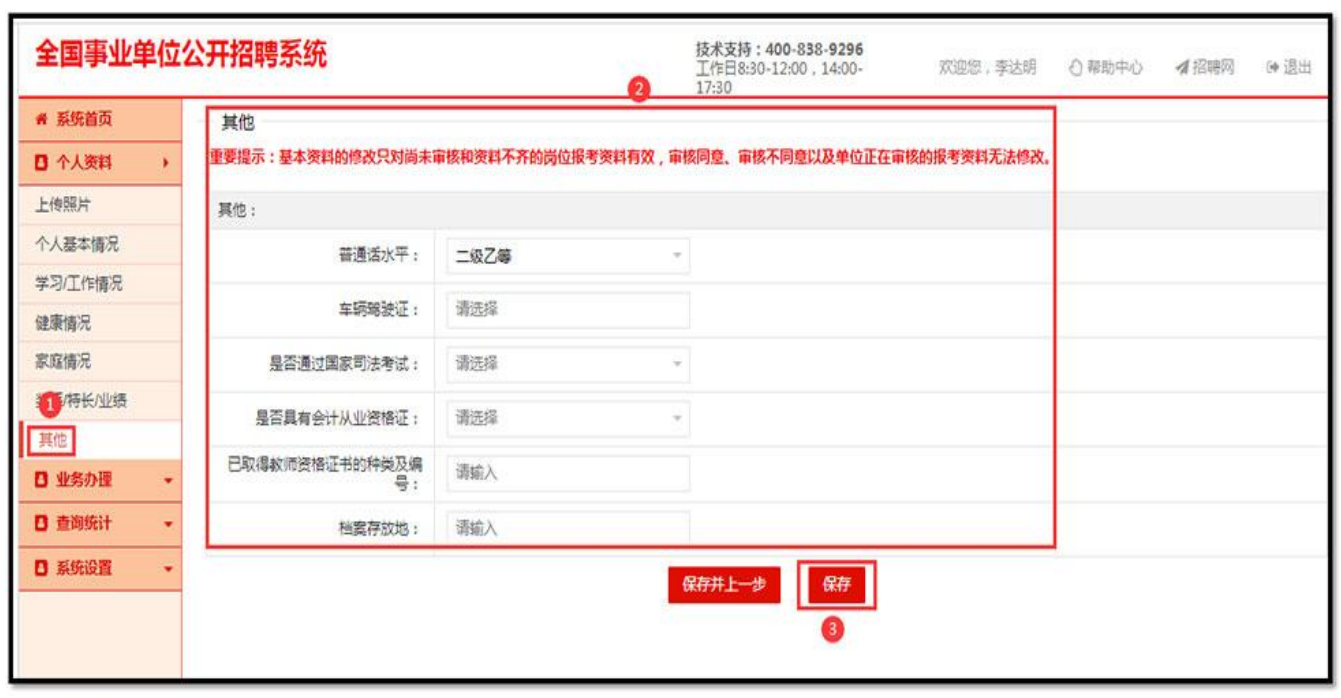

## 三、报考岗位

第一步:选择左侧菜单栏的"岗位查询及报名"项,并选择要报考的招聘项目, 点击"我要报考"。(如果招聘项目不在首页可以翻页查看或者用"仲恺高新区" 相关的关键字搜索查看)

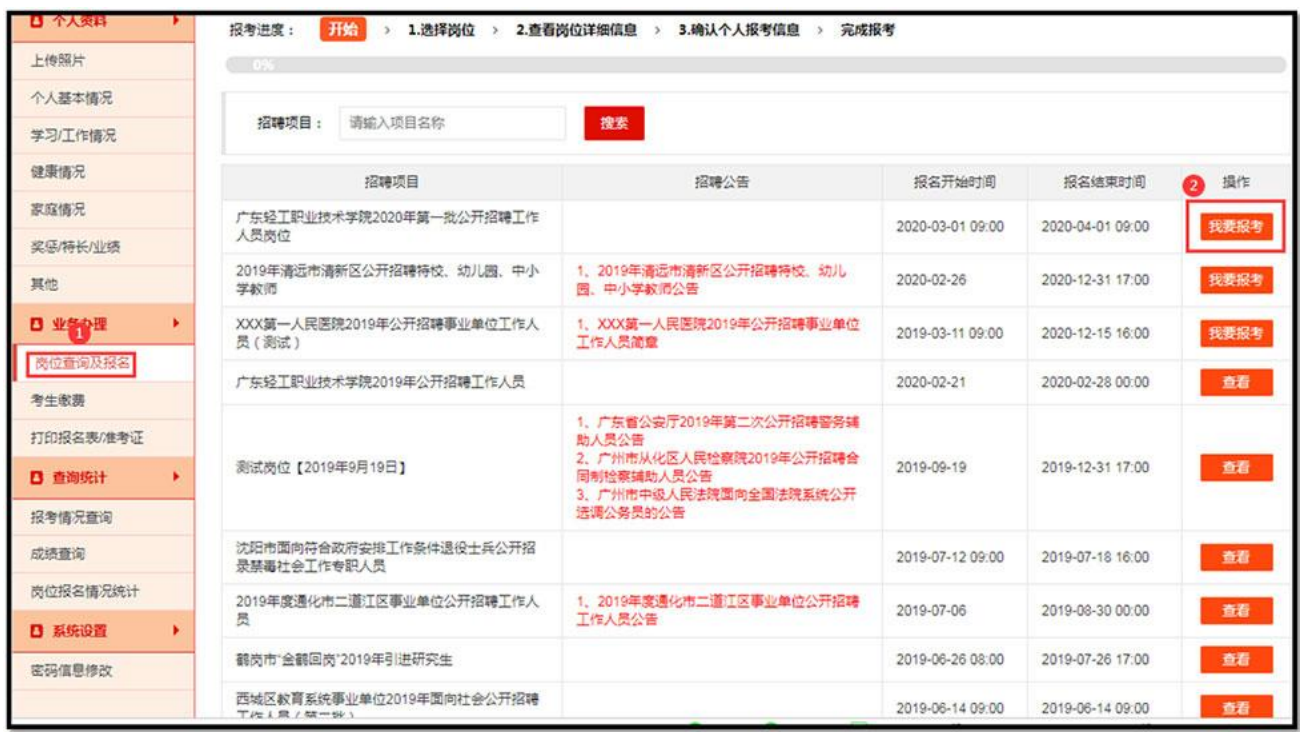

## 第二步:直接点击右边操作栏【报名】进行查看岗位的报考要求。

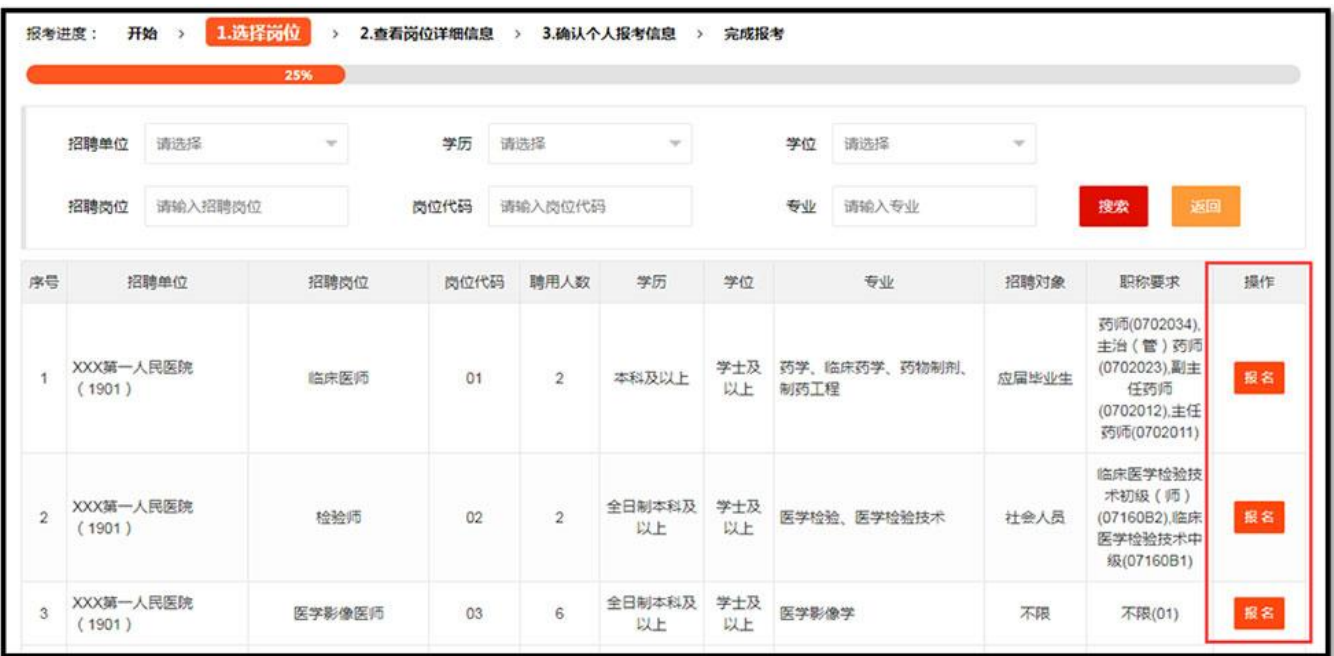

第三步: 符合该岗位的考生,点击"下一步"确认进入报名界面。

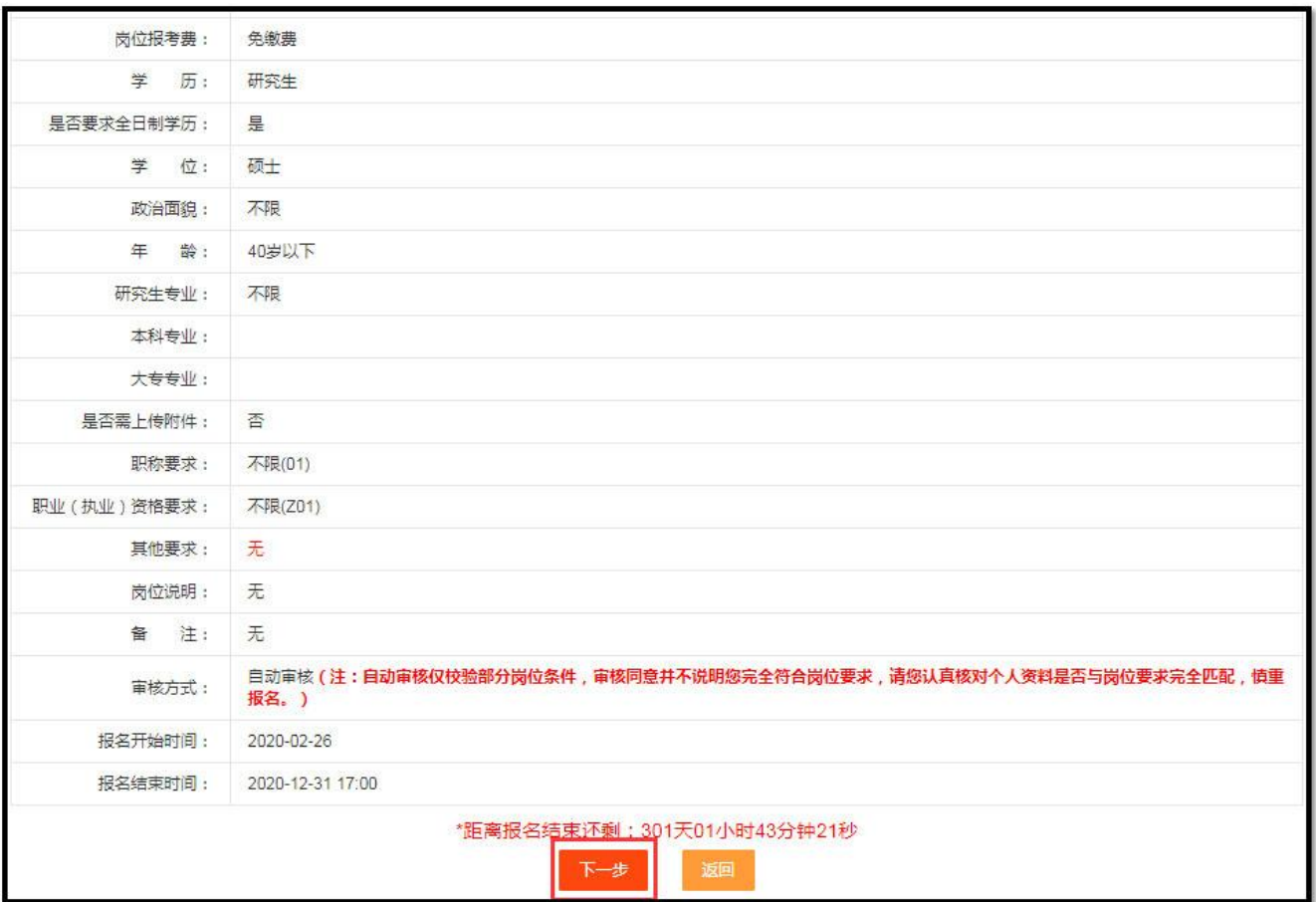

第四步: 填写报考人的"个人基本资料"确认个人当前报考信息。

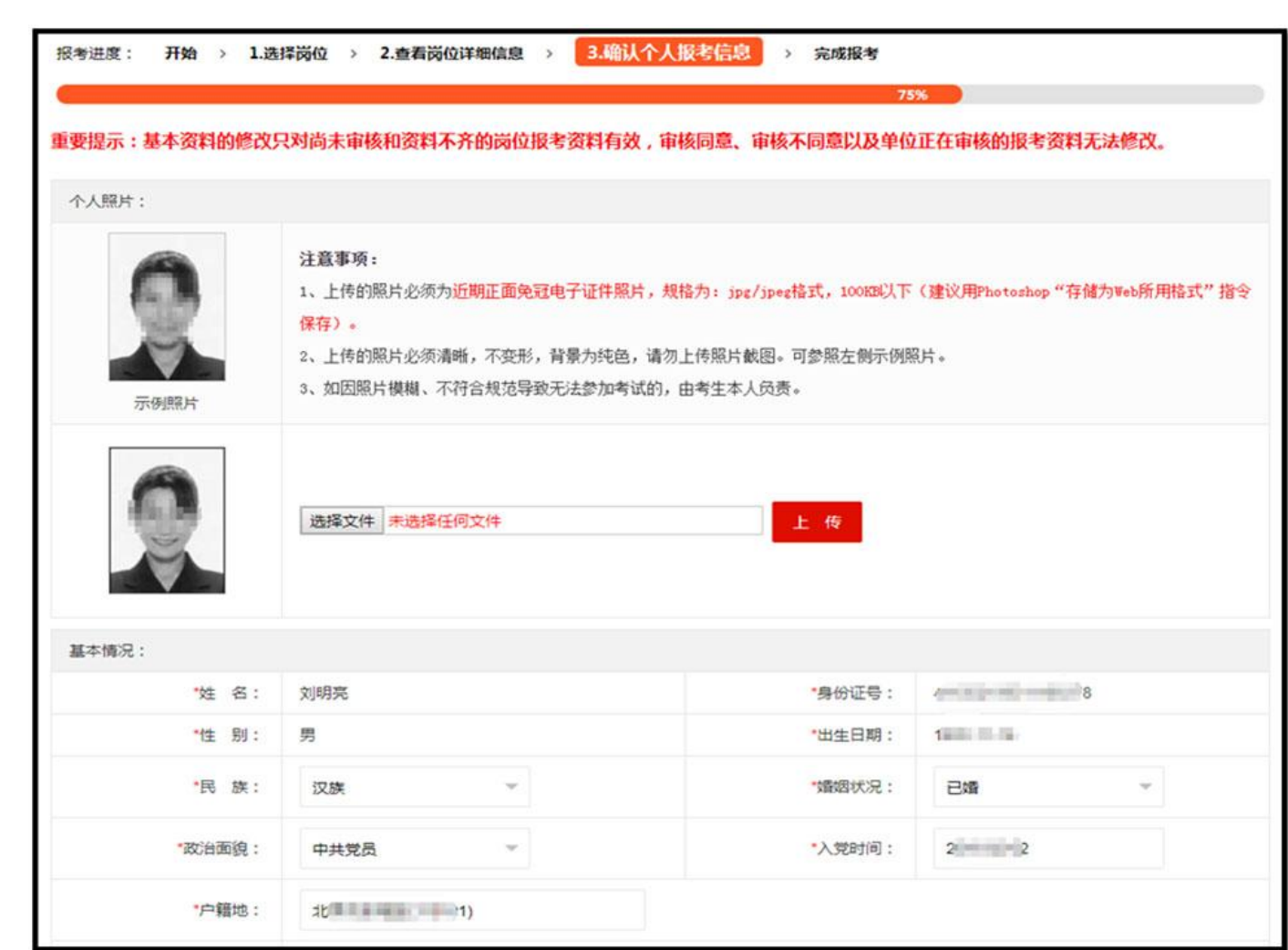

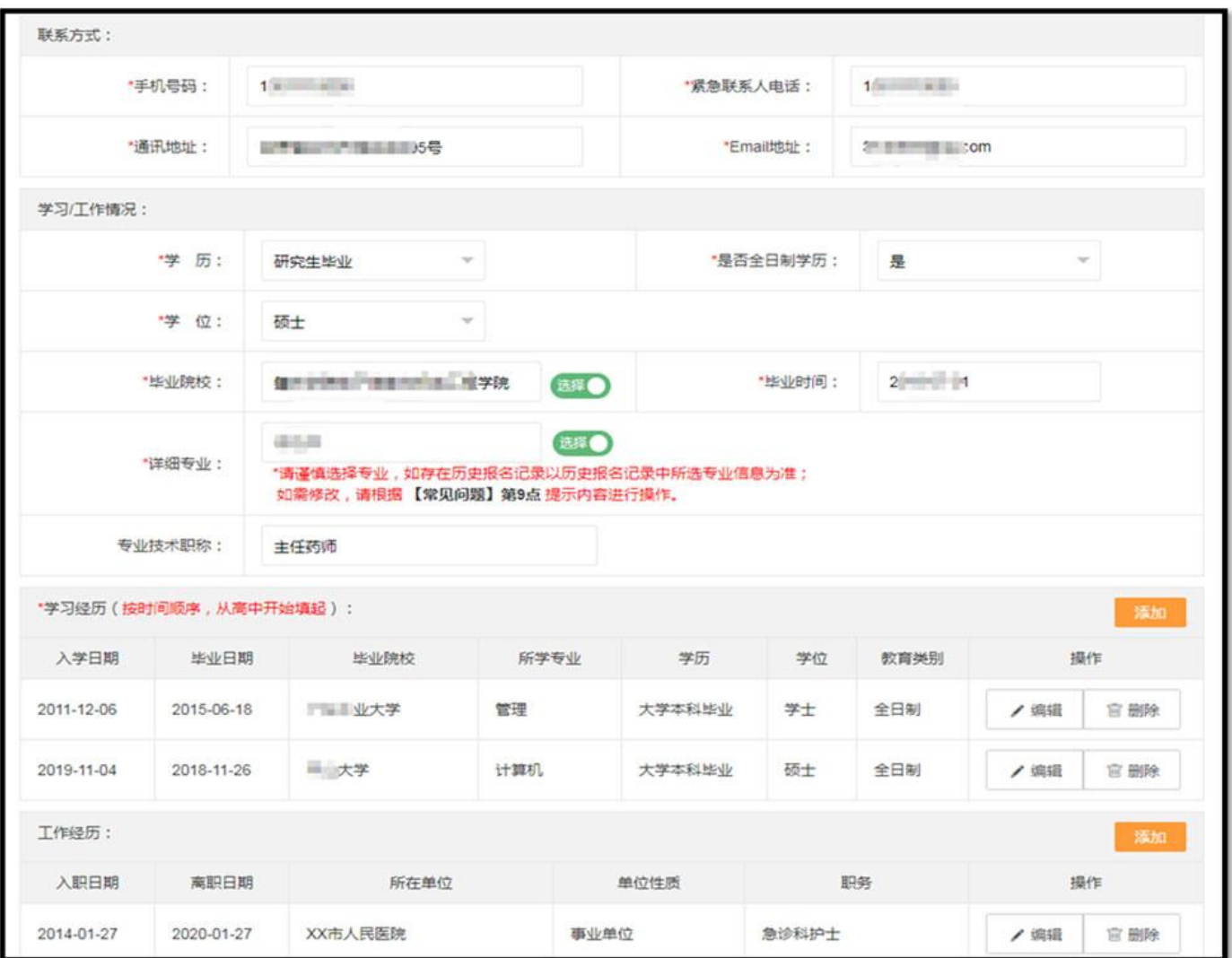

第五步: 根据要求上传附件并核对报名信息,准确无误后,勾选"个人承诺" 点击"确认报考"完成报名操作。

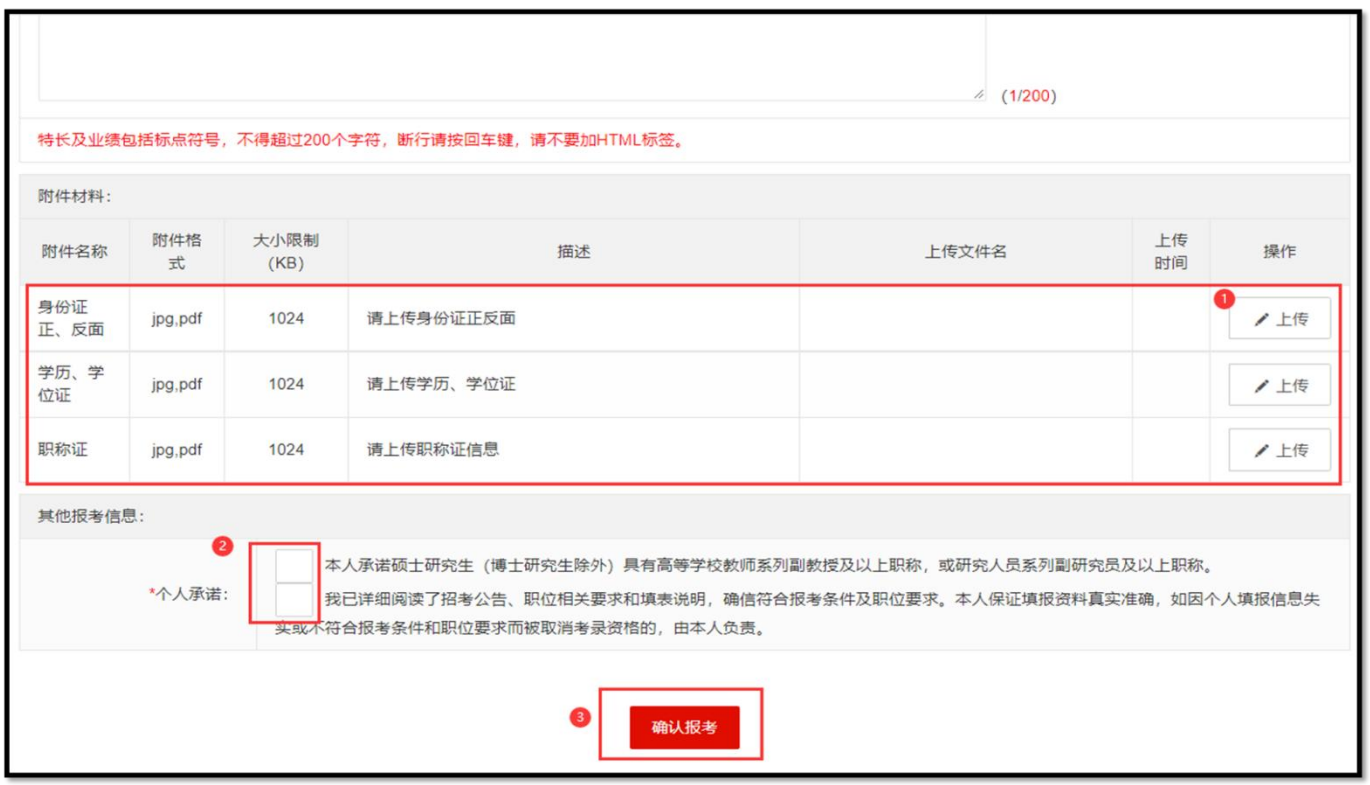

第六步:点击"确定"可直接跳动到"查询统计-报考情况查询"页面查询是 否报名成功。

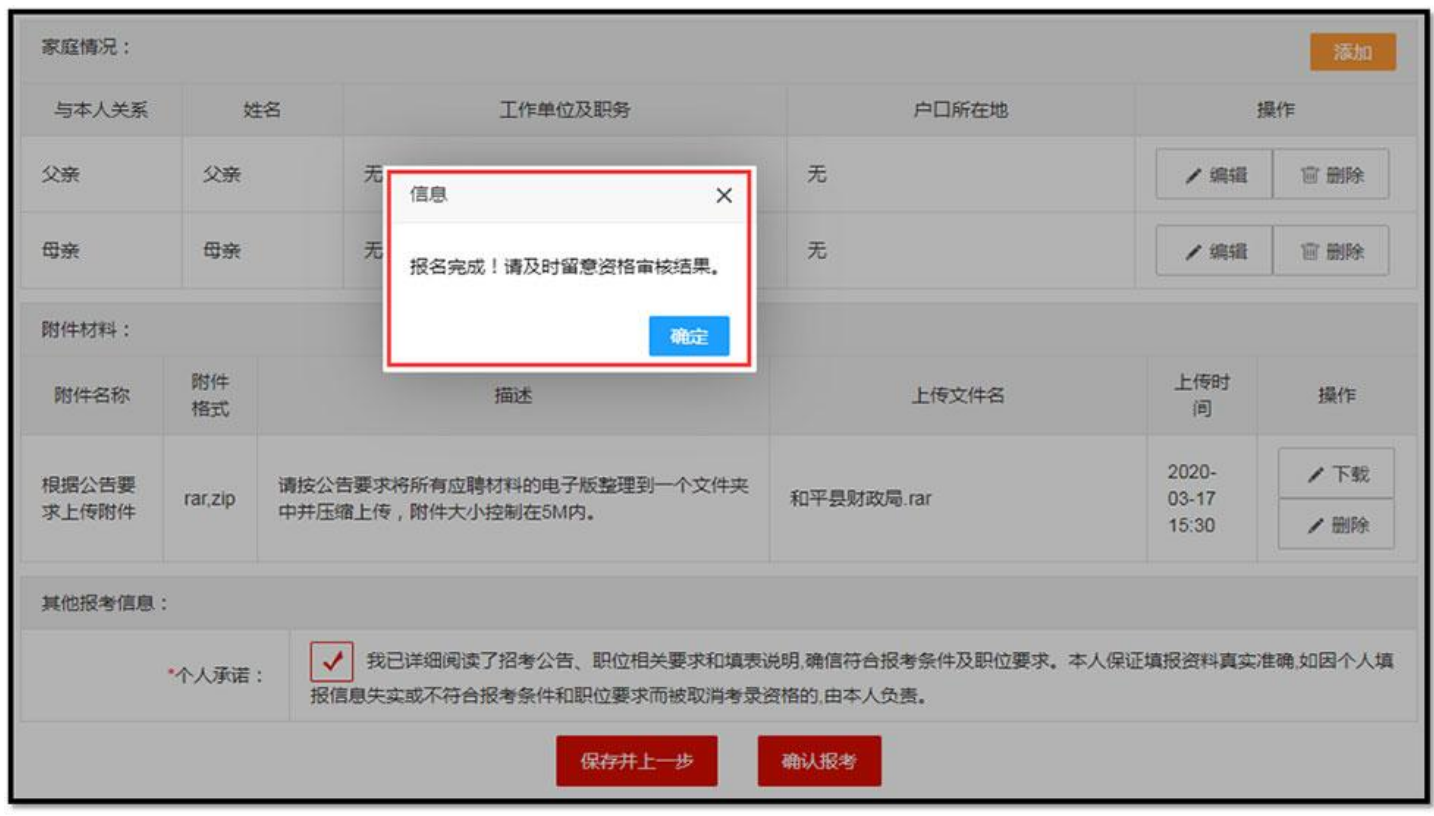

## 四、查询报名状态

点击左侧"报考情况查询"查询个人报名情况或者取消报考。注:部分岗位不 支持取消报考。

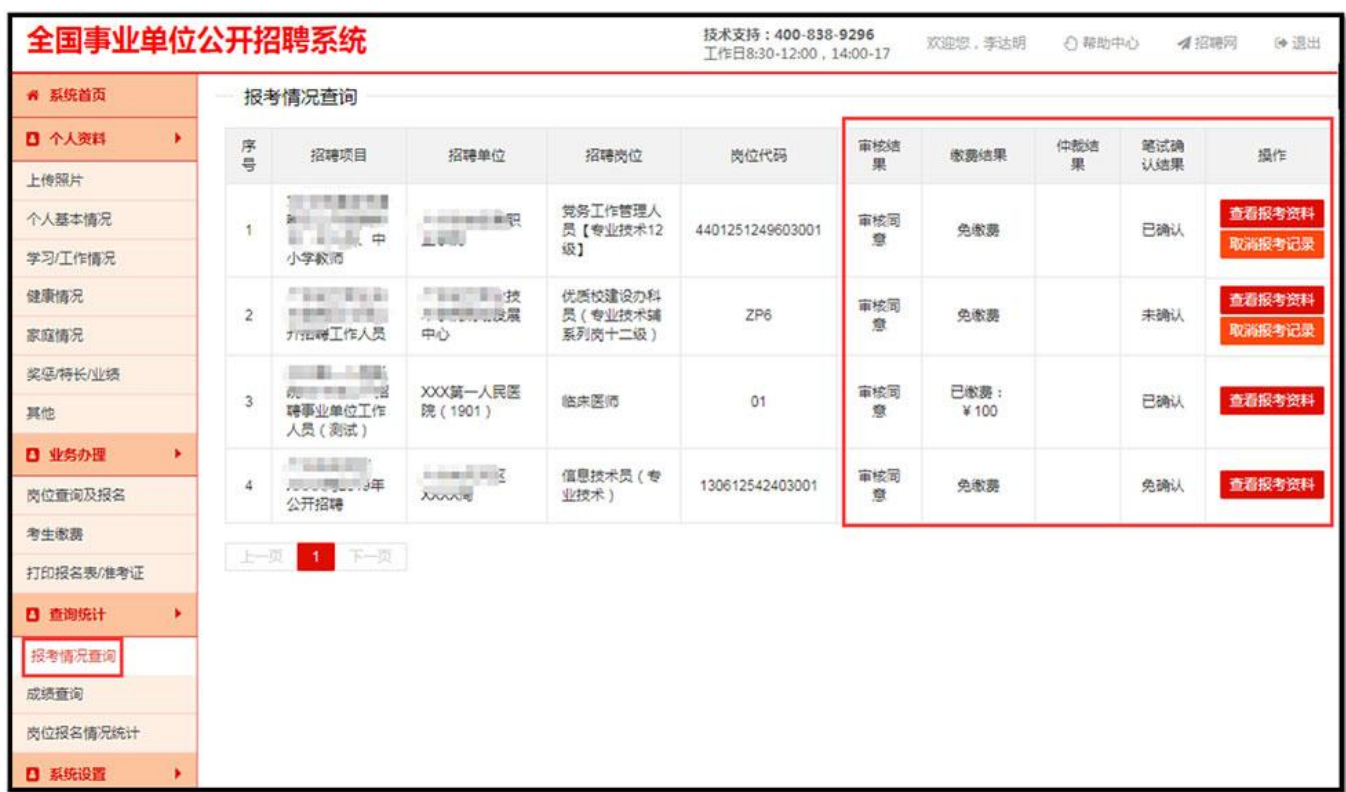

### 五、确认参加考试操作

登录"全国事业单位招聘网"报名系统——查询统计——报考情况查询——报 考地区选择"广东省惠州市仲恺区""---搜索--选择所报考职位并点击"确 认参加考试"完成操作。

重要提醒:已报名的岗位需要进行确认考试操作,未在规定时间内按要求完 成考试确认的,视为放弃考试资格。

# **打印准考证操作指引**

#### 打印准考证

已完成考试确认的考生才能下载打印准考证,请留意打印准考证的公告时 间(另行通知),务必按规定时间内完成打印。

第一步: 选择左侧"打印报名表/准考证"栏目,点击"操作"栏【打印准考 证】。

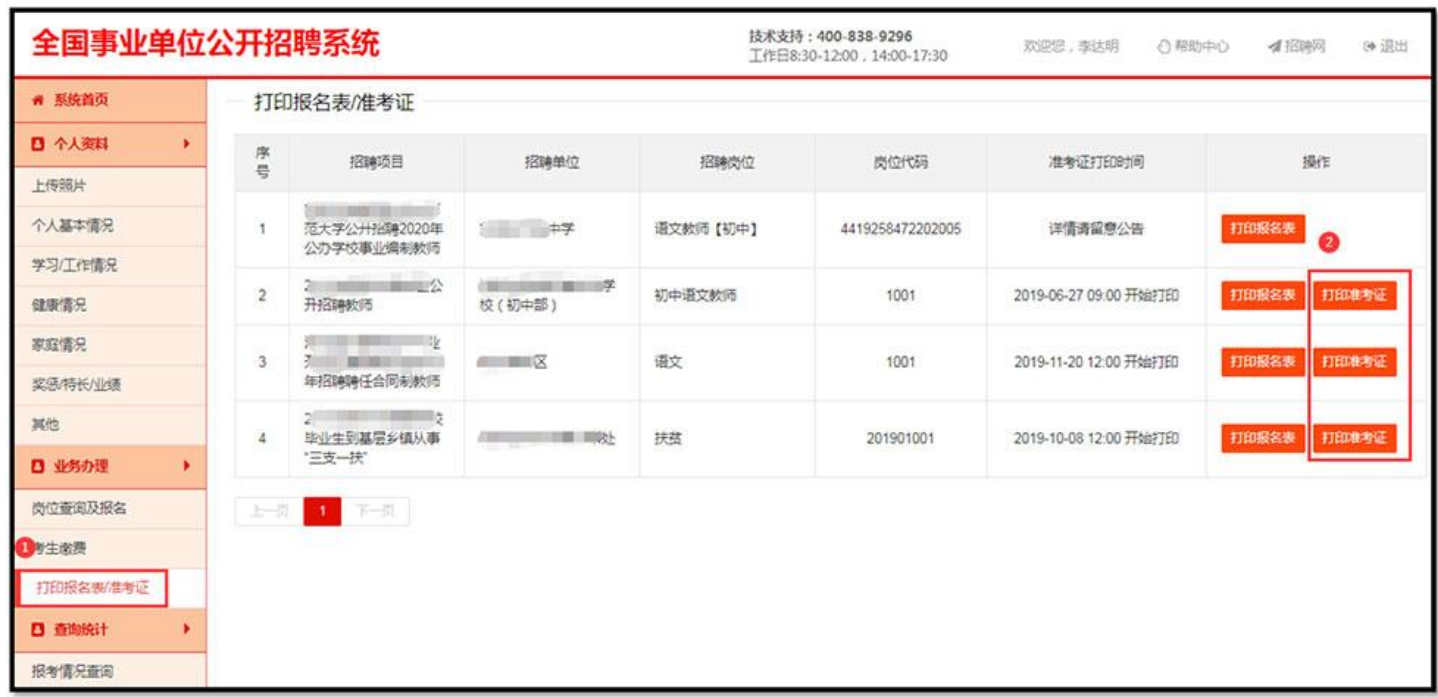

第二步: 点击页面上"打印"即可完成打印操作。

说明: 准考证请使用 A4 纸进行打印, 可使用彩色或黑白色进行打印, 为了不 影响您参加考试,准考证的照片和内容必须清晰。以下信息为准考证样式。

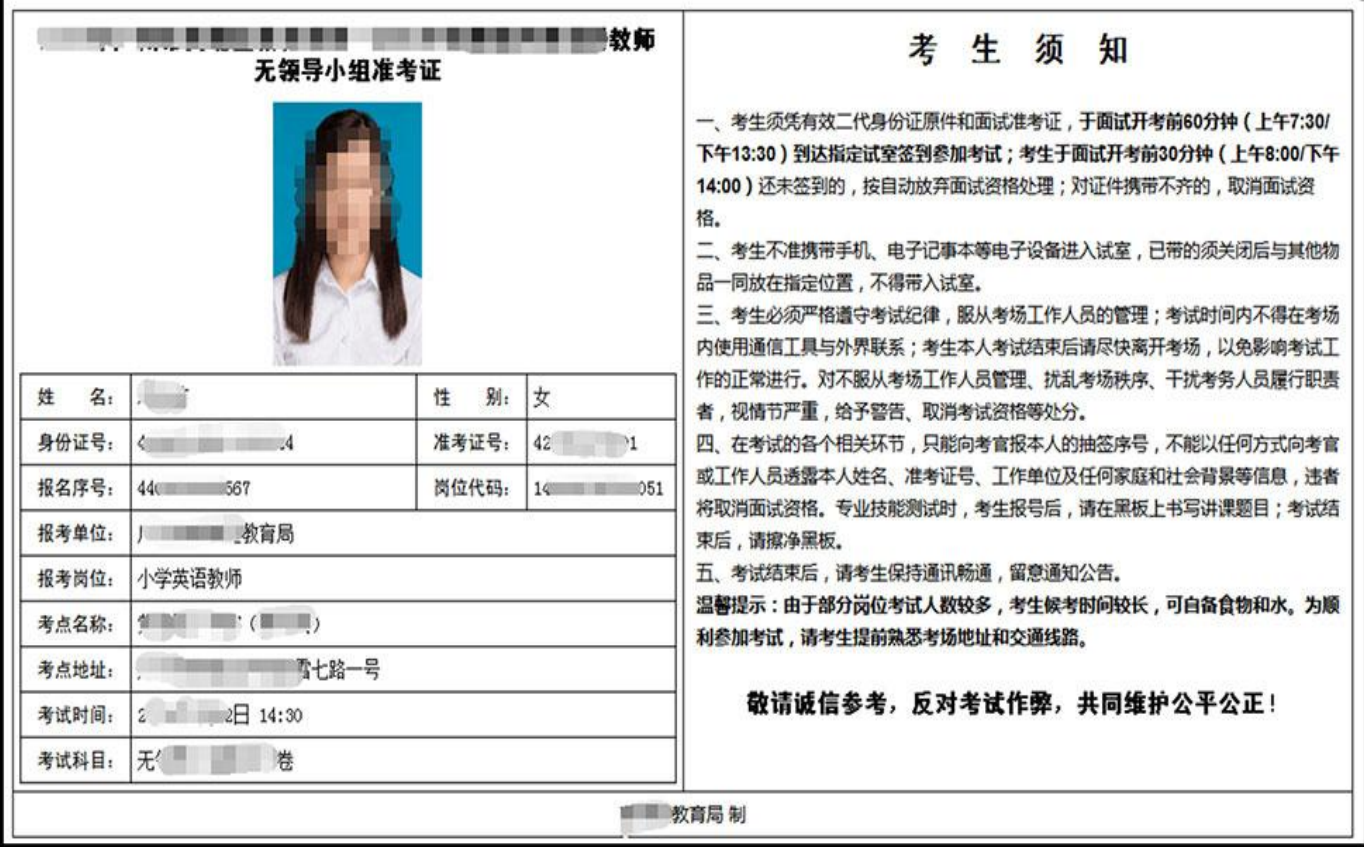